# **Kapitel 3 Vertiefter Umgang mit PivotTable**

### **In diesem Kapitel lernen Sie etwas über …**

- besondere Gruppierungen,
- benutzerdefinierte Berechnungen in Wertefeldern,
- alle Berechnungstypen im beispielhaften Einsatz,
- die Bedeutung und den Einsatzzweck der Funktion **Pivotdatenzuordnen()**,
- wie man PivotTables löscht oder verschiebt,
- was berechnete Elemente und berechnete Felder sind,
- wann der Einsatz von berechneten Feldern und Elementen möglich oder sinnvoll ist,
- wie man mit Fehlermeldungen umgeht und wie Ihnen Fehlermeldungen auch behilflich sein können.

Wie Sie in den vorangegangenen Kapiteln gesehen haben, lassen sich PivotTables recht zügig anfertigen. Auch das Pivotisieren, Hinzufügen oder Entfernen von Feldern ist kein großes Problem. Im nächsten Beispiel betrachten Sie eine Umsatzliste, die Sie in eine aussagekräftige PivotTable umsetzen. Das Ziel dieser Übung ist es, problemlos und schnellstmöglich eine PivotTable mit

- den Gesamtwerten über die verschiedenen Monate bzw. Jahre,
- den Werten unterteilt nach A-, B- und C-KategorienKunde sowie
- einer regionalen Verteilung

zu erstellen, um später alles auf einen Blick mühelos vergleichen zu können. Aus dieser Datenquelle erstellen Sie Schritt für Schritt einen PivotTable-Bericht.

#### **Übungsdateien** Die Übungsdaten zu diesem und den folgenden Beispielen finden Sie in der Datei **Kap03\_UEB.xlsx** in den Download-Dateien zu diesem Buch. Diese Beispiele wurden mit Excel 365 erstellt.

Die Arbeitsmappe **Kap03\_UEB.xlsx** enthält Daten im Tabellenblatt **Basisdaten** mit u.a. Umsatz, Abrechnungstag, Name der Firma, Ort, Region, Kunden- und Regionsklassifizierungen und Rabattsatz.

Um eine erste Pivot-Umsatztabelle zu erstellen, gehen Sie folgendermaßen vor:

- 1. Öffnen Sie die Datei **Kap03\_UEB.xlsx** und positionieren Sie den Cursor in einer beliebigen Zelle innerhalb der Daten im Tabellenblatt **Basisdaten**.
- 2. Klicken Sie innerhalb der Menüband-Registerkarte **Einfügen**, Befehlsgruppe **Tabellen**, auf den Befehl **PivotTable**.
- 3. Daraufhin erscheint das Dialogfeld **PivotTable erstellen**. Der Quellbereich wird dabei automatisch erkannt. Übernehmen Sie die Angaben im Textfeld **Tabelle/Bereich** unverändert (Abbildung 3.1).

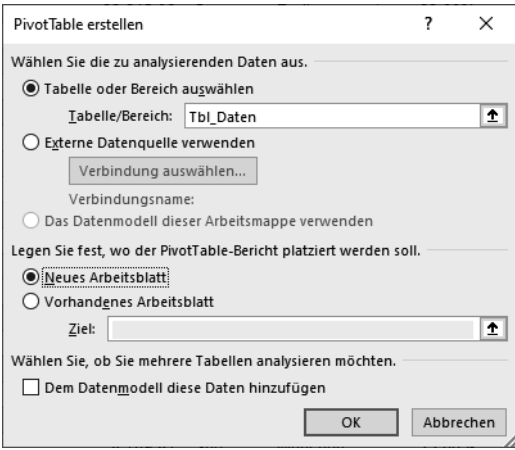

*Abbildung 3.1: Das Dialogfeld PivotTable erstellen, das per Klick auf den Befehl PivotTable aufgerufen wird*

4. Übernehmen Sie die Option **Neues Arbeitsblatt** und erstellen Sie den Pivot-Bericht mit einem Klick auf **OK**.

**Hinweis** Der ausgewählte Datenbereich beruht auf einer »intelligenten« Tabelle. Wie Sie eine derartige Tabelle erstellen, wird in Kapitel 6 näher erläutert.

- 5. Im neuen Arbeitsblatt wird ein leerer PivotTable-Bericht eingefügt. Am rechten Fensterrand sehen Sie den Aufgabenbereich **PivotTable-Felder**, sodass Sie jetzt die relevanten Felder in der jeweiligen Rubrik des Layoutbereichs anordnen können.
- 6. Erstellen Sie eine PivotTable mit der Feldanordnung, die Sie in Abbildung 3.2 sehen.

|                | А | B                                 | Ċ                     | D                               | E                     | F              | G<br>н                | K                                          |
|----------------|---|-----------------------------------|-----------------------|---------------------------------|-----------------------|----------------|-----------------------|--------------------------------------------|
| 3              |   |                                   |                       |                                 |                       |                |                       |                                            |
| 4              |   |                                   |                       |                                 |                       |                | PivotTable-Felder     | $\times$                                   |
| 5              |   | <b>Summe von Umsatz</b>           | Spaltenbeschriftungen |                                 |                       |                | In den Bericht        | Felder zwischen den                        |
| 6              |   | Zeilenbeschriftungen $\mathbf{A}$ |                       | $\overline{B}$                  | $\mathbf{C}$          | Gesamtergebnis | aufzunehmende<br>@ි ▼ | Bereichen ziehen und                       |
| $\overline{7}$ |   | $\boxplus$ 2019                   | 9318441               |                                 | 5425702.14 2292506.38 | 17036649.52    | Felder                | ablegen:                                   |
| 8              |   | $\Xi$ 2020                        | 8457499               | 4740875                         | 2058960               | 15257334       | auswählen:            | Filter                                     |
| 9              |   | ⊞ Ortl1                           | 1850225               | 974629                          | 531264                | 3356118        | Q<br>Suchen           |                                            |
| 10             |   | ⊞ Ortl2                           | 2337452               | 1265997                         | 562839                | 4166288        |                       |                                            |
| 11             |   | ⊞ Qrtl3                           | 2594811               | 1264470                         | 527244                | 4386525        | $\sqrt{ }$ Tagesdatum |                                            |
| 12             |   | □ Qrtl4                           | 1675011               | 1235779                         | 437613                | 3348403        | Kunde                 |                                            |
| 13             |   | Okt                               | 574245                | 505423                          | 165500                | 1245168        | $\Box$ KdNr           |                                            |
| 14             |   | Nov                               | 576166                | 503826                          | 155271                | 1235263        | √ KategorieKunde      | III Spalten                                |
| 15             |   | Dez                               | 524600                | 226530                          | 116842                | 867972         | $\vee$ Umsatz         | KategorieKunde<br>$\overline{\phantom{a}}$ |
| 16             |   | Gesamtergebnis                    |                       | 17775940 10166577,14 4351466,38 |                       | 32293983.52    | Region                |                                            |
| 17             |   |                                   |                       |                                 |                       |                | $\Box$ Ort            |                                            |
| 18             |   |                                   |                       |                                 |                       |                | Rabatt<br>Rabattwert  |                                            |
| 19             |   |                                   |                       |                                 |                       |                | □ Kosten              | ≡ Zeilen                                   |
| 20             |   |                                   |                       |                                 |                       |                | $\Box$ DB             | Jahre                                      |
| 21             |   |                                   |                       |                                 |                       |                | □ Promo               | Ouartale<br>۰                              |
| 22             |   |                                   |                       |                                 |                       |                | $\Box$ Land           | Tagesdatum<br>÷                            |
| 23             |   |                                   |                       |                                 |                       |                | KostenOhnePromo       |                                            |
| 24             |   |                                   |                       |                                 |                       |                | Segement              | $\Sigma$ Werte                             |
| 25             |   |                                   |                       |                                 |                       |                | $\Box$ Cluster        | Summe von Umsatz ▼                         |
| 26             |   |                                   |                       |                                 |                       |                | <b>√</b> Quartale     |                                            |
| 27             |   |                                   |                       |                                 |                       |                | $\nabla$ Jahre        |                                            |
| 28             |   |                                   |                       |                                 |                       |                | Weitere Tabellen      |                                            |
| 29             |   |                                   |                       |                                 |                       |                |                       |                                            |
| 30             |   |                                   |                       |                                 |                       |                |                       | Aktualisieren<br>$\Box$ Lay                |

*Abbildung 3.2: Die PivotTable, automatisch gruppiert nach Jahr, Quartal, Monat und ohne Formatierung der Daten im Wertebereich (Ausschnitt)*

- **Hinweis** Wenn Sie mit Excel 2016 und höher arbeiten und das Feld **Tagesdatum** vom Typ **Datum** im Bereich Zeilen anordnen, wird automatisch eine Gruppierung in Jahr, Quartal und Monat vorgenommen. Es entstehen im Bereich **Zeilen** neben dem eingefügten Feld **Tagesdatum** zwei neue Felder (**Jahre** und **Quartale**, siehe Abbildung 3.2).
- **Tipp** Immer wenn Sie den Mauszeiger innerhalb einer PivotTable positionieren und mit der rechten Maustaste das Kontextmenü öffnen, können Sie mit dem dort vorhandenen Befehl **Feldliste anzeigen** oder **Feldliste ausblenden** die PivotTable-Feldliste sichtbar bzw. unsichtbar machen. Mit der eingeblendeten Feldliste lassen sich jederzeit neue Felder in die PivotTable aufnehmen oder bestehende Felder aus ihr entfernen.

# **Gruppierung des Datums ändern**

Anders als in Excel 2013 können Sie ab Version Excel 2016 die erzeugte Gruppierung des Tagesdatums jederzeit verändern. Klicken Sie dazu auf ein Datumsfeld und öffnen Sie mit der rechten Maustaste das Kontextmenü und klicken Sie dort auf den Befehl **Gruppierung**. Das Dialogfeld wird geöffnet und zeigt die Voreinstellungen für **Starten** und **Beenden** sowie die Gruppierung nach dem Kriterium **Jahre, Quartale** und **Monate** (Abbildung 3.3).

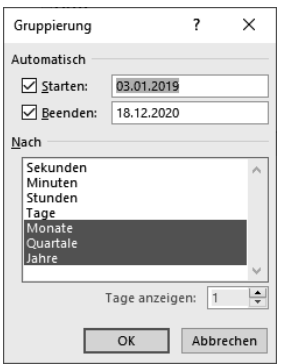

*Abbildung 3.3: Das Dialogfeld zum Gruppieren der Einzeldaten von Tagen zu Monaten, Quartalen und Jahren*

Schließen Sie das Dialogfeld mit einem Klick auf **OK**.

Um zu einer besseren Beurteilung zu gelangen, sind noch zwei Dinge zu erledigen: Zuerst sollte die Anordnung der Felder verändert werden. Danach bietet es sich an, die Formatierung zu ergänzen, um eine bessere Lesbarkeit zu erreichen:

- 1. Klicken Sie das Feld **Jahre** in der PivotTable-Feldliste an und ziehen Sie es bei gedrückt gehaltener Maustaste in den Layoutbereich **Filter**.
- 2. Filtern Sie die PivotTable, indem Sie auf den Dropdown-Pfeil der Filterschaltfläche **Jahre** klicken, das betreffende Jahr markieren und Ihre Auswahl mit einem Klick auf **OK** bestätigen (siehe Abbildung 3.4).

| Jahre            | (Alle)                                  |
|------------------|-----------------------------------------|
|                  | Suchen                                  |
| <b>Summe von</b> | (Alle)                                  |
| Zeilenbesch      | $-.503,01.2019$                         |
| ⊕ Qrtl1          | $-2019$                                 |
| ⊕ Qrtl2          | : 2020                                  |
| ⊕ Qrtl3          | $\sim$ > 18.12.2020                     |
| □ Qrtl4          |                                         |
| Okt              |                                         |
| Nov              |                                         |
| Dez              |                                         |
|                  | Gesamterge   Mehrere Elemente auswählen |
|                  | OK<br>Abbrechen                         |

*Abbildung 3.4: Dialogfeld zur Auswahl des anzuzeigenden Zeitraums. Wählen Sie hier 2019.*

Sie erhalten eine Darstellung, die die monatlichen Umsätze für 2019 in die drei Kategorien **A, B** und **C** aufgegliedert anzeigt (siehe Abbildung 3.4).

# **Die Ansicht expandieren**

Die automatische Gliederung fügt eine auf die beiden Jahre reduzierte PivotTable in das Tabellenblatt ein. Wenn Sie die verdeckten Quartale und Monate sehen wollen, gehen Sie über das Kontextmenü und den Befehl **Erweitern/Reduzieren**. Expandieren Sie die Pivot-Table, damit alle Monate angezeigt werden.

| Jahre               |    |                                     | (Alle)                |               |                           | v  |                            |                    |                |
|---------------------|----|-------------------------------------|-----------------------|---------------|---------------------------|----|----------------------------|--------------------|----------------|
|                     |    | <b>Summe von Umsatz</b>             | Spaltenbeschriftungen |               |                           |    |                            |                    |                |
|                     |    | Zeilenbeschriftungen $\mathbf{z}$ A |                       |               |                           |    | B                          | $\mathbf{C}$       | Gesamtergebnis |
| ⊞ Qrtl1             |    |                                     |                       |               | 4028409.57                |    |                            | 2192189 1165597,31 | 7386195,88     |
| ⊞ Qrtl2             |    |                                     |                       |               | 4829992,8                 |    | 2668243,19                 | 1184796.1          | 8683032,09     |
| ⊕ Qrtl3             |    |                                     |                       |               | 5433884,86                |    | 2711013,37                 | 1090793,07         | 9235691,3      |
| <b>Qrtk</b> Calibri |    | $\sim$ 11                           |                       |               |                           | 77 | 2595131,58                 | 910279,9           | 6989064,25     |
| OI                  |    |                                     |                       |               |                           | 75 | 1092375,08                 | 352686,11          | 2665657,94     |
| NG <sub>v</sub>     |    |                                     |                       |               | ---------,01              |    | 1044807,29                 | 327015,31          | 2537162,61     |
| D€                  | Li | Kopieren                            |                       |               | 1097716,01                |    | 457949,21                  | 230578,48          | 1786243,7      |
| Gesan               |    |                                     |                       |               | 17775940                  |    | 10166577,14 4351466,38     |                    | 32293983,52    |
|                     | g: | Zellen formatieren                  |                       |               |                           |    |                            |                    |                |
|                     | l. | Aktualisieren                       |                       |               |                           |    |                            |                    |                |
|                     |    | Sortieren                           |                       | ⋋             |                           |    |                            |                    |                |
|                     |    | Filter                              |                       | ⋋             |                           |    |                            |                    |                |
|                     |    | Teilergebnis "Tagesdatum"           |                       |               |                           |    |                            |                    |                |
|                     |    | Erweitern/Reduzieren                |                       |               | + <sup>=</sup> Erweitern  |    |                            |                    |                |
|                     |    | 电 Gruppieren                        |                       |               | - <sup>-</sup> Reduzieren |    |                            |                    |                |
|                     |    | 屯 Gruppierung aufheben              |                       |               |                           |    | +극 Gesamtes Feld erweitern |                    |                |
|                     |    | Verschieben                         |                       | $\rightarrow$ |                           |    | Gesamtes Feld reduzieren   |                    |                |
|                     | ×  | "Tagesdatum" entfernen              |                       |               |                           |    | Reduzieren zu "Quartale"   |                    |                |
|                     | 圜  | Feldeinstellungen                   |                       |               |                           |    | Reduzieren zu "Tagesdatum" |                    |                |
|                     |    | PivotTable-Optionen                 |                       |               |                           |    |                            |                    |                |
|                     | 圛  | Feldliste ausblenden                |                       |               |                           |    |                            |                    |                |

*Abbildung 3.5: So expandieren Sie die Gruppierung des Tagesdatums.*

Entfernen Sie das Feld **Quartal** aus dem Bereich **Zeilen**.

Die PivotTable gewinnt an Aussagekraft, wenn die Werte mit zwei Nachkommastellen und 1000er-Trennzeichen angezeigt werden. Um die Daten zu formatieren, gehen Sie dazu folgendermaßen vor:

- 1. Positionieren Sie den Cursor in der PivotTable, öffnen Sie mit der rechten Maustaste das Kontextmenü und wählen Sie den Befehl **Wertfeldeinstellungen**.
- 2. Daraufhin öffnet sich das gleichnamige Dialogfeld. Klicken Sie auf die Schaltfläche **Zahlenformat** und formatieren Sie im Folgedialogfeld **Zellen formatieren** die Werte mit zwei Nachkommastellen und 1000er-Trennzeichen (siehe Abbildung 3.6). Wählen Sie hierfür aus der Liste unter **Kategorie** den Eintrag **Zahl** und im Drehfeld **Dezimalstellen** den Wert **2**. Zusätzlich aktivieren Sie das Kontrollkästchen **1000er-Trennzeichen verwenden (.)**.

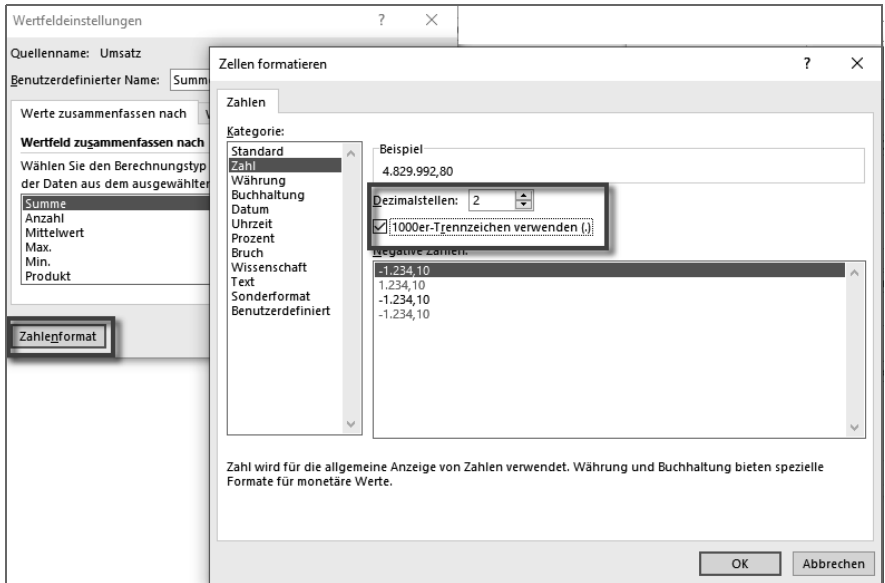

*Abbildung 3.6: Das Dialogfeld Wertfeldeinstellungen und der Folgedialog Zellen formatieren*

3. Schließen Sie die Dialogfelder jeweils durch **OK**.

Ihre PivotTable enthält jetzt die neuen Formatmerkmale.

## **Eine Pivot-Tabelle kopieren**

Erstellen Sie eine neue PivotTable mit folgender Darstellung und Feldanordnung:

![](_page_5_Picture_40.jpeg)

*Abbildung 3.7: Die PivotTable in der Darstellung zum Kopieren*

Sie können diese PivotTable ohne großen Aufwand über die Zwischenablage an jeden beliebigen Ort in der Mappe kopieren.

| Jahre                                       | ĻТ<br>2020    | Jahre            | $\overline{\mathbb{T}}_\tau$<br>2020 |
|---------------------------------------------|---------------|------------------|--------------------------------------|
|                                             |               |                  |                                      |
| Zeilenbeschriftungen   v   Summe von Umsatz |               |                  | Zeilenbes v Summe von Umsatz         |
| ⊕ Qrtl1                                     | 3.356.118,00  | $\text{DQ}$ rtl1 | 3.356.118,00                         |
| ⊞ Qrtl2                                     | 4.166.288,00  | ⊕ Qrtl2          | 4.166.288,00                         |
| ⊞ Qrtl3                                     | 4.386.525,00  | ⊕ Qrtl3          | 4.386.525,00                         |
| ⊕ Qrtl4                                     | 3.348.403,00  | ⊕ Ortl4          | 3.348.403,00                         |
| Gesamtergebnis                              | 15.257.334,00 | Gesamtergel      | 15.257.334,00                        |
|                                             |               |                  |                                      |
|                                             | Ouelle        |                  | Einfügeziel                          |
|                                             |               |                  |                                      |

*Abbildung 3.8: Die vorbereitete PivotTable mit dem gedachten Einfügeort*

- 1. Aktivieren Sie ggf. (falls es nicht schon aktiv ist) das Tabellenblatt mit der PivotTable, die Sie kopieren wollen.
- 2. Markieren Sie die komplette PivotTable.
- 3. Drücken Sie  $\boxed{\text{Strg}} + \boxed{C}$ . Die Pivot-Tabelle befindet sich jetzt in der Zwischenablage.
- 4. Aktivieren Sie die Zielzelle (linke obere Ecke der PivotTable) und drücken Sie dann  $\sqrt{\text{Strg}} + \sqrt{V}$ . Daraufhin wird die komplette PivotTable aus der Zwischenablage an der markierten Position im Tabellenblatt eingefügt (Abbildung 3.9).

| B                                       |                    | D | F                                       |                      |
|-----------------------------------------|--------------------|---|-----------------------------------------|----------------------|
| Jahre                                   | $\sqrt{1}$<br>2020 |   | Jahre                                   | $\mathbf{J}$<br>2020 |
| Zeilenbeschriftungen v Summe von Umsatz |                    |   | Zeilenbeschriftungen v Summe von Umsatz |                      |
| ⊞ Qrtl1                                 | 3.356.118,00       |   | ⊞ Qrtl1                                 | 3.356.118.00         |
| ⊞ Qrtl2                                 | 4.166.288,00       |   | ⊞ Qrtl2                                 | 4.166.288,00         |
| ⊞ Qrtl3                                 | 4.386.525,00       |   | ⊕ Qrtl3                                 | 4.386.525,00         |
| ⊞ Qrtl4                                 | 3.348.403.00       |   | ⊕ Qrtl4                                 | 3.348.403.00         |
| Gesamtergebnis                          | 15.257.334,00      |   | Gesamtergebnis                          | 15.257.334,00        |

*Abbildung 3.9: Im rechten Teil der Abbildung befindet sich die aus der Zwischenablage eingefügte PivotTable.*

# **Benutzerdefinierte Berechnungen für PivotTable-Wertefelder einsetzen**

Erweitern Sie die beiden PivotTables. Fügen Sie zwischen den beiden PivotTables mehrere Spalten ein, damit Sie über ausreichend Platz zwischen beiden Tabellen verfügen, um das Feld **KategorieKunde** im Bereich **Spalten** anzuordnen.

Sie erhalten dann die Darstellung aus Abbildung 3.10.

| Jahre         | $\mathbf{F}_\mathbf{r}$<br>2020 |                                        |              |                | Jahre           | $\sqrt{r}$<br>2020         |                                        |              |  |
|---------------|---------------------------------|----------------------------------------|--------------|----------------|-----------------|----------------------------|----------------------------------------|--------------|--|
|               | Summe von Spaltenbes            |                                        |              |                |                 | Summe von Ur Spaltenbeschr |                                        |              |  |
| Zeilenbes v A |                                 | B                                      | $\mathsf{C}$ | Gesamtergebnis | Zeilenbesch v A |                            | B                                      | $\mathsf{C}$ |  |
|               |                                 |                                        |              |                |                 |                            |                                        |              |  |
| <b>⊟Qrtl1</b> | 1.850.225,00                    | 974.629,00                             | 531.264,00   | 3.356.118,00   | $\Box$ Qrtl1    | 1.850.225,00               | 974.629,00                             | 531.264,00   |  |
| Jan           | 534.470.00                      | 319.240.00                             | 188.421,00   | 1.042.131,00   | Jan             | 534.470.00                 | 319.240.00                             | 188.421,00   |  |
| Feb           | 628.807,00                      | 353.784,00                             | 158.171,00   | 1.140.762,00   | Feb             | 628.807,00                 | 353.784,00                             | 158.171,00   |  |
| Mrz           | 686.948,00                      | 301.605,00                             | 184.672,00   | 1.173.225,00   | Mrz             | 686.948,00                 | 301.605,00                             | 184.672,00   |  |
| ⊟ Qrtl2       |                                 | 2.337.452.00 1.265.997.00              | 562.839,00   | 4.166.288,00   | ⊟ Qrtl2         |                            | 2.337.452,00 1.265.997,00              | 562.839,00   |  |
| Apr           | 771.830,00                      | 496.370,00                             | 154.192,00   | 1.422.392,00   | Apr             | 771.830,00                 | 496.370,00                             | 154.192,00   |  |
| Mai           | 726.195,00                      | 444.856,00                             | 214.839,00   | 1.385.890,00   | Mai             | 726.195,00                 | 444.856,00                             | 214.839,00   |  |
| Jun           | 839.427,00                      | 324.771,00                             | 193.808,00   | 1.358.006,00   | Jun             | 839.427,00                 | 324.771,00                             | 193.808,00   |  |
| ⊟ Qrtl3       |                                 | 2.594.811,00 1.264.470,00              | 527.244,00   | 4.386.525,00   | $\equiv$ Qrtl3  |                            | 2.594.811,00 1.264.470,00              | 527.244,00   |  |
| Jul           | 929.176.00                      | 403.129,00                             | 171.481,00   | 1.503.786.00   | Jul             | 929.176.00                 | 403.129,00                             | 171.481,00   |  |
| Aug           | 777.677,00                      | 440.806,00                             | 173.877,00   | 1.392.360,00   | Aug             | 777.677,00                 | 440.806,00                             | 173.877,00   |  |
| Sep           | 887.958.00                      | 420.535.00                             | 181.886,00   | 1.490.379.00   | Sep             | 887.958.00                 | 420.535.00                             | 181.886,00   |  |
| ⊟ Qrtl4       |                                 | 1.675.011,00 1.235.779,00              | 437.613,00   | 3.348.403,00   | $\Box$ Qrtl4    |                            | 1.675.011,00 1.235.779,00              | 437.613,00   |  |
| Okt           | 574.245,00                      | 505.423.00                             | 165.500.00   | 1.245.168.00   | Okt             | 574.245.00                 | 505.423.00                             | 165.500.00   |  |
| Nov           | 576.166,00                      | 503.826,00                             | 155.271,00   | 1.235.263,00   | Nov             | 576.166,00                 | 503.826,00                             | 155.271,00   |  |
| Dez           | 524.600,00                      | 226.530,00                             | 116.842.00   | 867.972,00     | Dez             | 524.600,00                 | 226.530.00                             | 116.842.00   |  |
| Gesamtergel   |                                 | 8.457.499,00 4.740.875,00 2.058.960,00 |              | 15.257.334,00  | Gesamtergebn    |                            | 8.457.499,00 4.740.875,00 2.058.960,00 |              |  |

*Abbildung 3.10: Die neuen Inhalte und die Anordnung der Felder in der PivotTable*

In dem Dialogfeld **Wertfeldeinstellungen** haben Sie die Auswahl zwischen verschiedenen Berechnungsmöglichkeiten, die Sie im Wertebereich der PivotTable anwenden können.

Öffnen Sie das Dialogfeld, indem Sie den Cursor in der PivotTable positionieren, mit der rechten Maustaste das Kontextmenü aufrufen und dort den Befehl **Wertfeldeinstellungen** wählen.

Sie finden im Dialogfeld Wertfeldeinstellungen die Registerkarte **Werte zusammenfassen nach** und **Werte anzeigen als** (Abbildung 3.11).

![](_page_7_Picture_54.jpeg)

*Abbildung 3.11: Das Dialogfeld Wertfeldeinstellungen mit den beiden aktiven Registerkarten und den Berechnungsmöglichkeiten*

![](_page_8_Picture_136.jpeg)

*Tabelle 3.1: Die Berechnungsmöglichkeiten auf der Registerkarte Werte zusammenfassen nach*

| Werte anzeigen als                               |
|--------------------------------------------------|
| Keine Berechnung                                 |
| % des Gesamtergebnisses                          |
| % des Spaltengesamtergebnisses                   |
| % des Zeilengesamtergebnisses                    |
| $%$ von                                          |
| % des übergeordneten Zeilenergebnisses           |
| % des übergeordneten Spaltenergebnisses          |
| % des übergeordneten Ergebnisses                 |
| Differenz von                                    |
| % Differenz von                                  |
| Laufende Summe in (Version 2013 Ergebnis in)     |
| % laufende Summe in (Version 2013 % Ergebnis in) |
| Rangfolge nach Größe (aufsteigend)               |
| Rangfolge nach Größe (absteigend)                |
| Index                                            |

*Tabelle 3.2: Die Berechnungsmöglichkeiten auf der Registerkarte Werte anzeigen als*

Nutzen Sie diese Möglichkeit in der kopierten PivotTable (siehe Abbildung 3.9), um die Umsatzwerte jedes Monats in Relation (in Prozentwerten) zum Gesamtergebnis darzustellen. Dazu gehen Sie folgendermaßen vor:

- 1. Wählen Sie eine PivotTable und aktivieren Sie eine Zelle im Wertebereich. Öffnen Sie mit der rechten Maustaste das Kontextmenü und wählen Sie in der Liste den Befehl **Werte anzeigen als**.
- 2. In der Auswahlliste **Werte anzeigen als** entscheiden Sie sich für den Eintrag **% des Gesamtergebnisses** (siehe Abbildung 3.12).

![](_page_9_Figure_1.jpeg)

*Abbildung 3.12: Das Kontextmenü Wertfeldeinstellungen mit der Auswahl Werte anzeigen als und dem aktiven Eintrag % des Gesamtergebnisses*

3. Schließen Sie das Dialogfeld mit einem Klick auf **OK**.

Ihre PivotTable zeigt das Ergebnis in Prozentwerten an (Abbildung 3.13).

| Jahre         | $\mathbf{F}$<br>2020                   |            |            |                | Jahre                        | $2020$ $\sqrt{T}$           |               |       |                |
|---------------|----------------------------------------|------------|------------|----------------|------------------------------|-----------------------------|---------------|-------|----------------|
|               |                                        |            |            |                |                              |                             |               |       |                |
|               | Summe von Spaltenbes                   |            |            |                | <b>Summe von Umsatz</b>      | Spalte $\blacktriangledown$ |               |       |                |
| Zeilenbes v A |                                        | В          | C          | Gesamtergebnis | Zeilenbeschriftungen   ×   A |                             | B             | C     | Gesamtergebnis |
| ⊟ Qrtl1       | 1.850.225,00                           | 974.629,00 | 531.264,00 | 3.356.118,00   | ⊟ Qrtl1                      | 12,13%                      | 6,39%         | 3,48% | 22,00%         |
| Jan           | 534.470,00                             | 319.240,00 | 188.421,00 | 1.042.131,00   | Jan                          | 3,50%                       | 2.09%         | 1,23% | 6,83%          |
| Feb           | 628.807,00                             | 353.784,00 | 158.171,00 | 1.140.762,00   | Feb                          | 4,12%                       | 2,32%         | 1,04% | 7,48%          |
| Mrz           | 686.948,00                             | 301.605.00 | 184.672.00 | 1.173.225.00   | Mrz                          | 4,50%                       | 1.98%         | 1.21% | 7,69%          |
| l⊟ Qrtl2      | 2.337.452,00 1.265.997,00              |            | 562.839,00 | 4.166.288,00   | ⊟ Qrtl2                      | 15,32%                      | 8,30%         | 3,69% | 27,31%         |
| Apr           | 771.830,00                             | 496.370,00 | 154.192,00 | 1.422.392,00   | Apr                          | 5,06%                       | 3.25%         | 1,01% | 9,32%          |
| Mai           | 726.195,00                             | 444.856,00 | 214.839,00 | 1.385.890,00   | Mai                          | 4,76%                       | 2.92%         | 1,41% | 9,08%          |
| Jun           | 839.427,00                             | 324.771,00 | 193.808,00 | 1.358.006,00   | Jun                          | 5,50%                       | 2.13%         | 1,27% | 8,90%          |
| ⊟ Qrtl3       | 2.594.811,00 1.264.470,00              |            | 527.244,00 | 4.386.525,00   | ⊟ Qrtl3                      | 17,01%                      | 8,29%         | 3,46% | 28,75%         |
| Jul           | 929.176,00                             | 403.129,00 | 171.481,00 | 1.503.786,00   | Jul                          | 6,09%                       | 2,64%         | 1,12% | 9,86%          |
| Aug           | 777.677,00                             | 440.806,00 | 173.877,00 | 1.392.360,00   | Aug                          | 5,10%                       | 2,89%         | 1,14% | 9,13%          |
| Sep           | 887.958.00                             | 420.535.00 | 181.886,00 | 1.490.379,00   | Sep                          | 5,82%                       | 2.76%         | 1.19% | 9,77%          |
| ⊟ Qrtl4       | 1.675.011,00 1.235.779,00              |            | 437.613,00 | 3.348.403,00   | ⊟ Qrtl4                      | 10,98%                      | 8,10%         | 2,87% | 21,95%         |
| Okt           | 574.245.00                             | 505.423.00 | 165.500.00 | 1.245.168,00   | Okt                          | 3.76%                       | 3.31%         | 1,08% | 8,16%          |
| Nov           | 576.166,00                             | 503.826,00 | 155.271,00 | 1.235.263,00   | Nov                          | 3,78%                       | 3,30%         | 1,02% | 8,10%          |
| Dez           | 524.600,00                             | 226.530,00 | 116.842,00 | 867.972,00     | Dez                          | 3,44%                       | 1.48%         | 0,77% | 5,69%          |
| Gesamtergel   | 8.457.499,00 4.740.875,00 2.058.960,00 |            |            | 15.257.334,00  | Gesamtergebnis               | 55,43%                      | 31,07% 13,49% |       | 100,00%        |

*Abbildung 3.13: Die Gegenüberstellung der beiden PivotTables in absoluten Werten und Prozentwerten*

## **Löschen eines PivotTable-Berichts oder PivotChart-Berichts**

Sie möchten einen PivotTable-Bericht löschen? Führen Sie einfach die folgenden drei Schritte aus:

- 1. Aktivieren Sie eine PivotTable, indem Sie den Cursor im Bericht positionieren (beispielsweise in der rechten PivotTable in Abbildung 3.13).
- 2. Klicken Sie innerhalb der Menüband-Registerkarte **PivotTable-Analyse**, Befehlsgruppe **Aktionen**, auf den Befehl **Auswählen** und anschließend auf den Eintrag **Gesamte PivotTable**.
- 3. Wenn die PivotTable markiert ist, drücken Sie (Entf). Die PivotTable wird vollständig gelöscht.

**Achtung** Eine Alternative zum Löschen findet sich innerhalb der Menüband-Registerkarte **PivotTable-Analyse**, Befehlsgruppe **Aktionen**. Dort verzweigt der Befehl **Löschen** in zwei Unterbefehle: **Alle löschen** und **Filter löschen**. Wenn Sie sich hier für den Befehl **Alle Löschen** entscheiden, erhalten Sie das Dialogfeld aus Abbildung 3.14.

![](_page_10_Picture_111.jpeg)

*Abbildung 3.14: Mit diesem Befehl löschen Sie zwar die kopierte PivotTable, zusätzlich wird aber auch die Ausgangs-PivotTable verändert.*

Klicken Sie auf die Schaltfläche **PivotTable löschen**, dann wird die kopierte Pivot-Table gelöscht und in der Ausgangs-PivotTable werden alle Formate und Gruppierungen entfernt, so wie es die Information im Dialogfeld aussagt.

Wenn Sie erreichen wollen, dass lediglich die markierte PivotTable gelöscht wird und die zugrunde liegenden PivotTables unverändert bleiben, sollten Sie die PivotTable bzw. das PivotChart wie vorhin beschrieben mit [Entf] löschen.